#### GPO and Folder Redirection

July 31, 2012

Copyright © 2012 by World Class CAD, LLC. All Rights Reserved.

## Modifying Client Server Operations

In this lesson, we will learn to modify client server operations using a group policy. We will first create a folder for the software department and then we will set the shares for the folder. Then finally, we will redirect our Documents folder on the client computer to the folder.

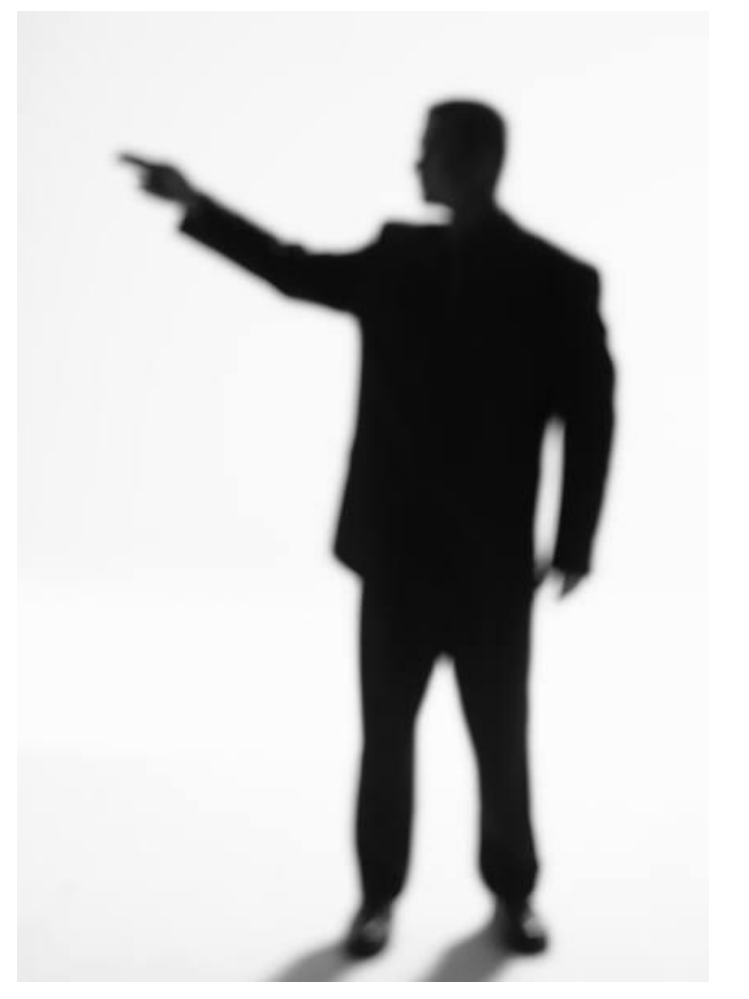

### Create a New Folder

We can open the C: volume or local disk dialog box in Windows 2008 server and create a new folder by right clicking in the right pane, select New and Folder from the menu.

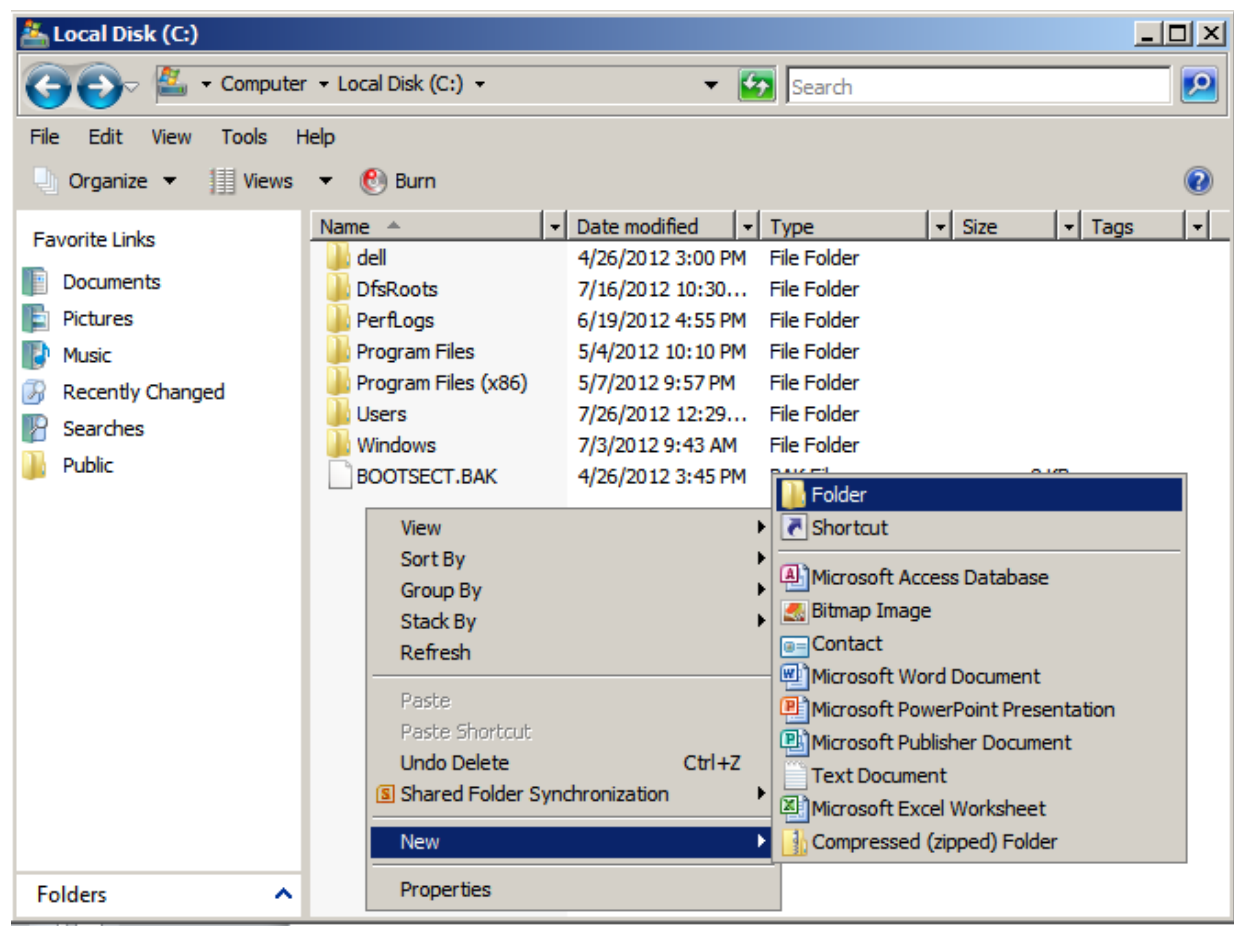

### Name the New Folder

We will name our new folder Software Dept OU. We right click on the new folder and we choose Share from the menu.

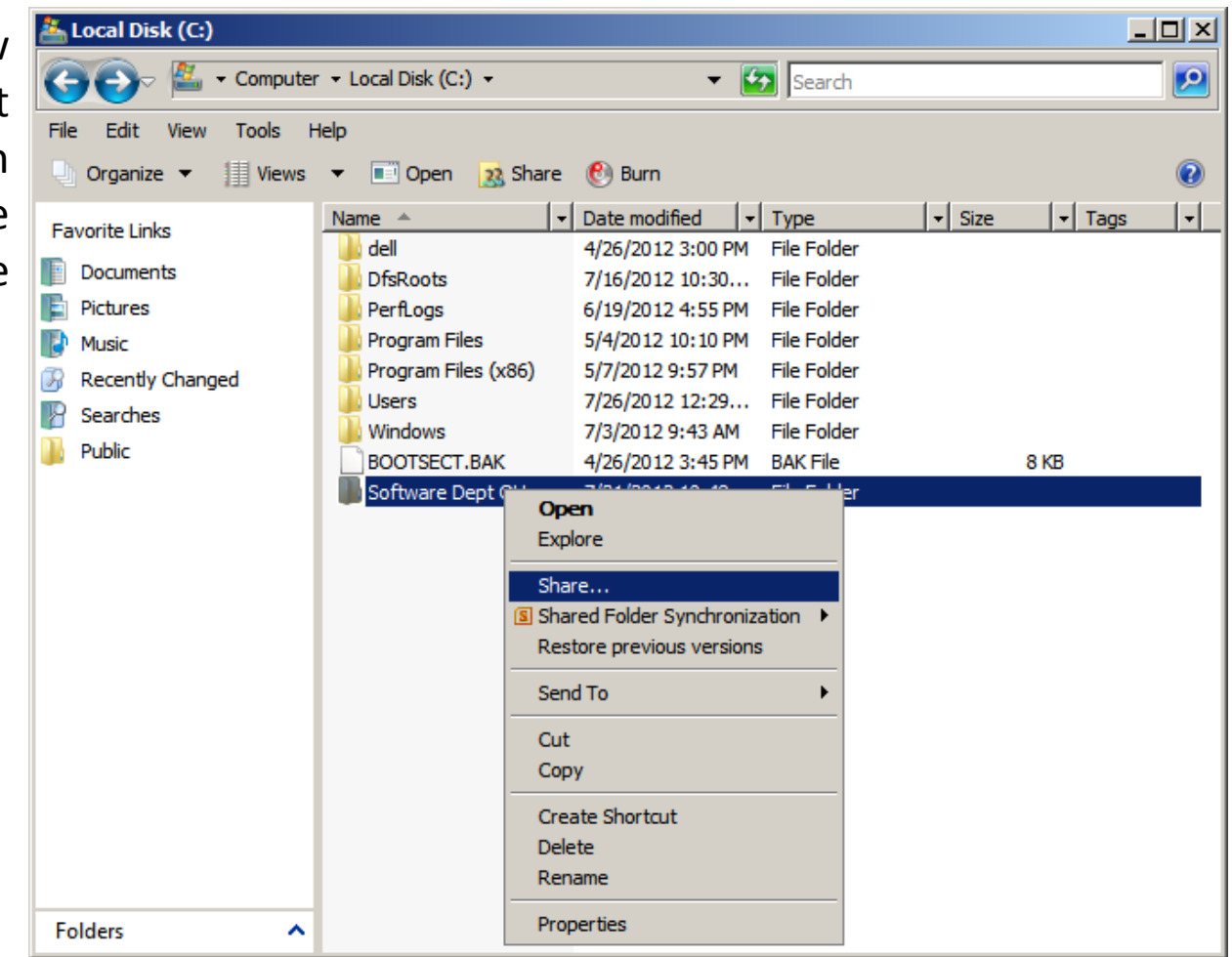

### Add People to Share the File

We have the following accounts who can share the information in the folder.

Administrator Co-owner Everyone Co-owner System Co-owner

Then we press the Share button to make the names and permission levels permanent.

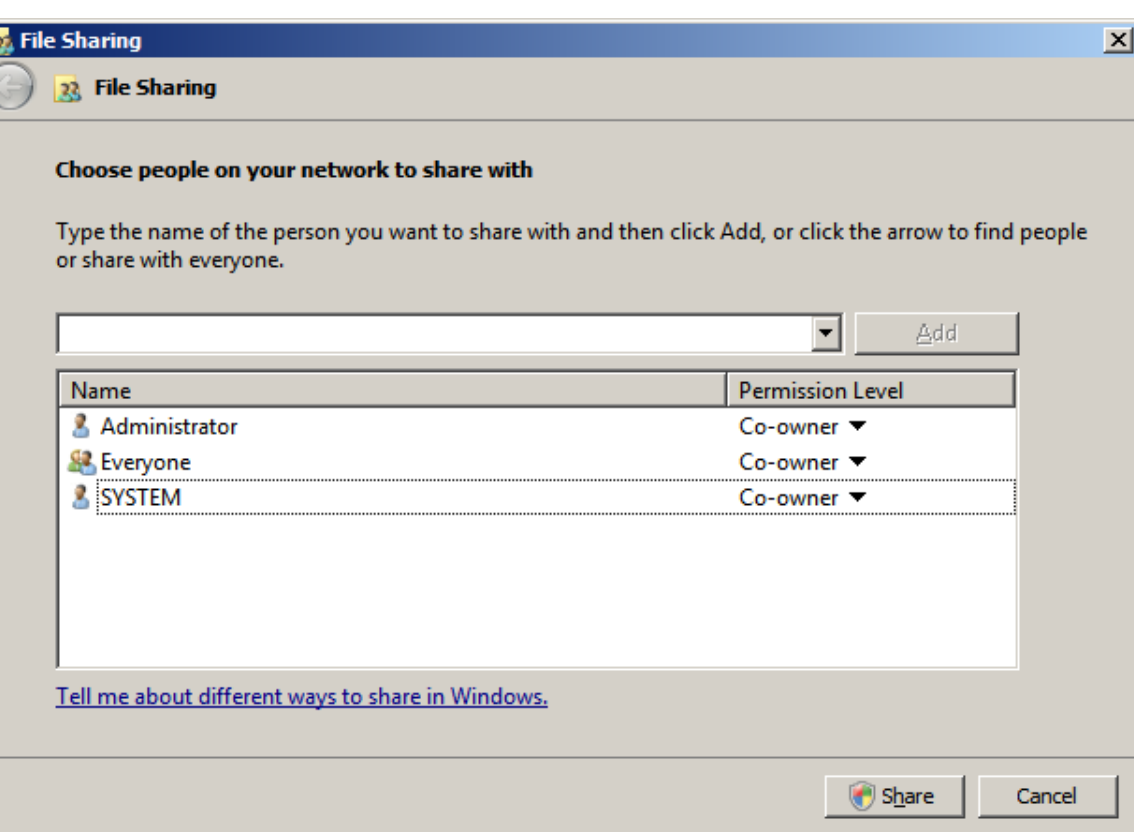

# File Sharing

We can see that our folder is now shared and we press the Done button to close the window.

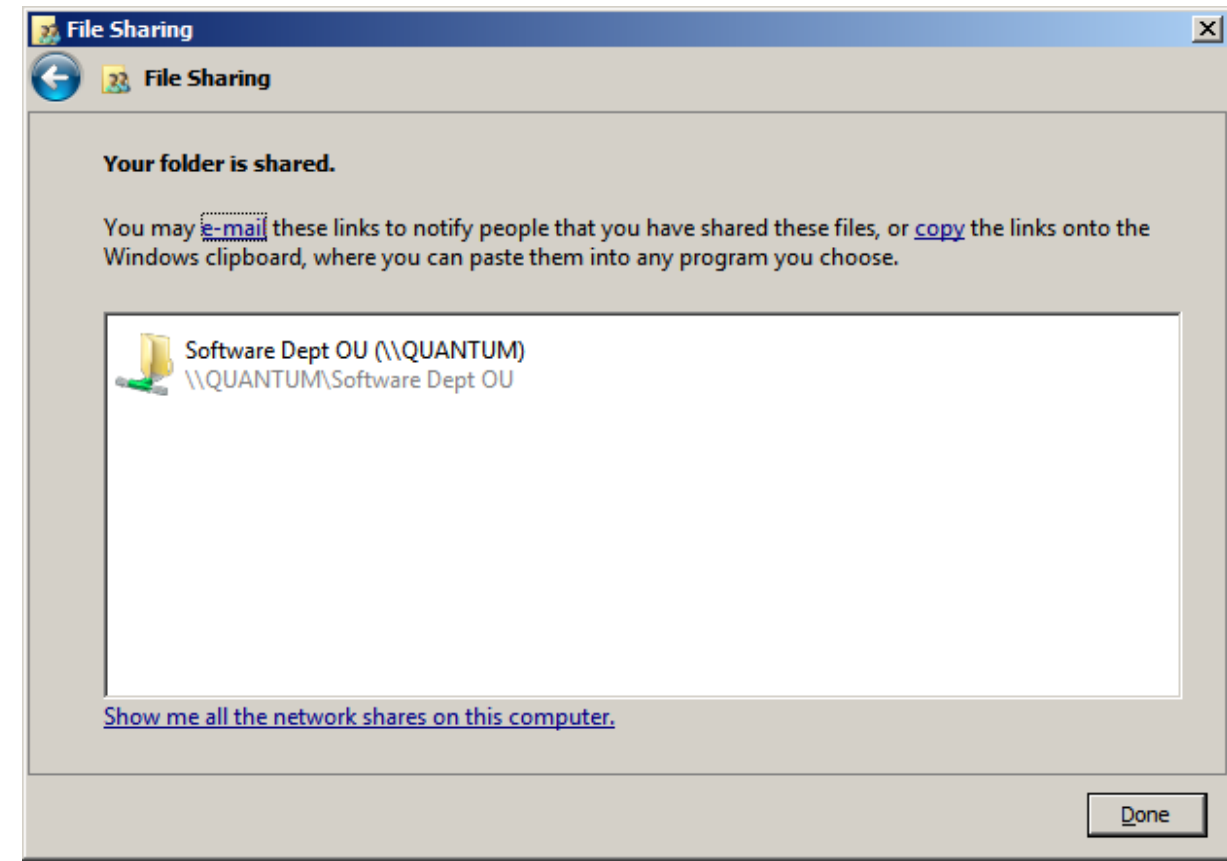

### Shared Folder Properties

Right click on the shared folder and we select Properties from the menu.

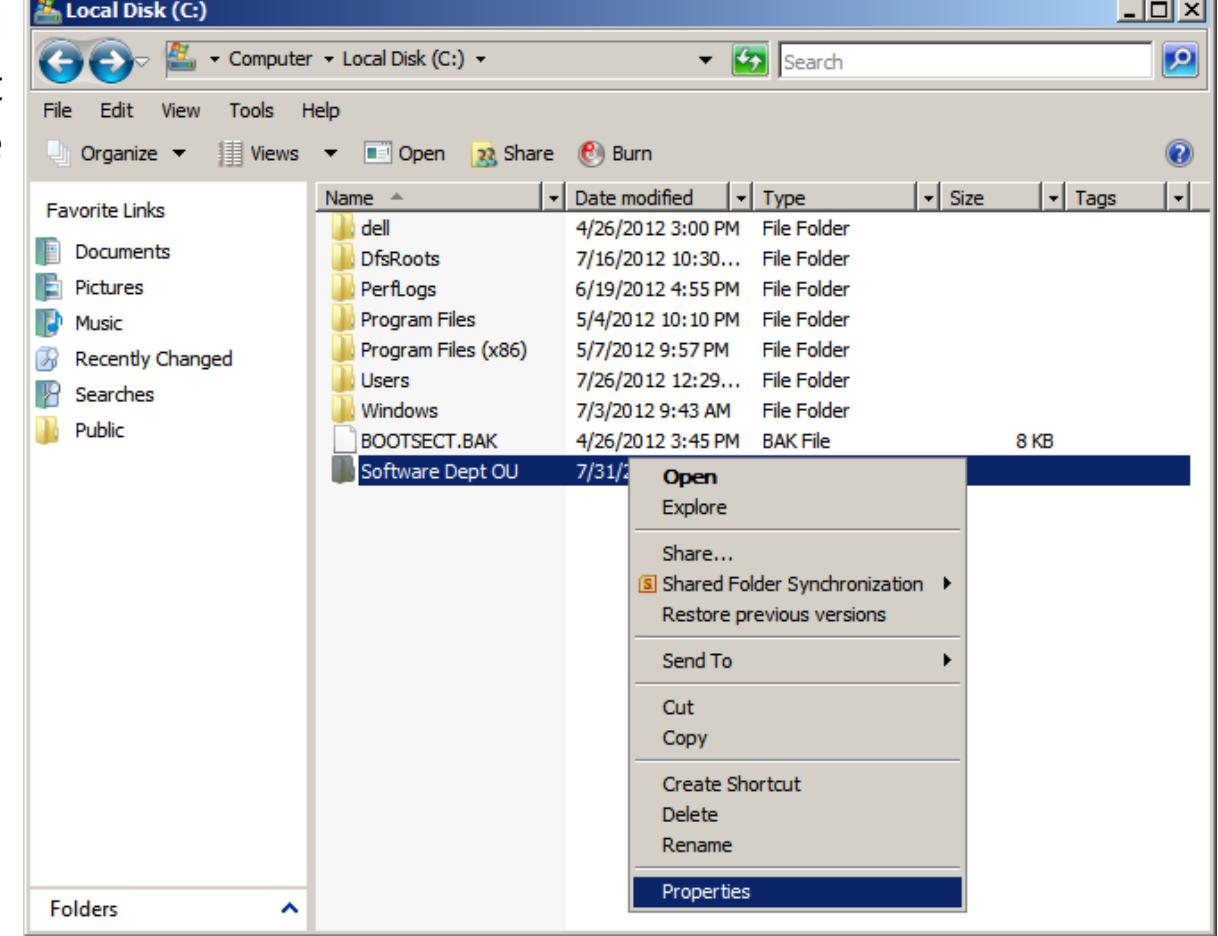

### Shared Folder Properties – Security Tab

We then select the Advanced button.

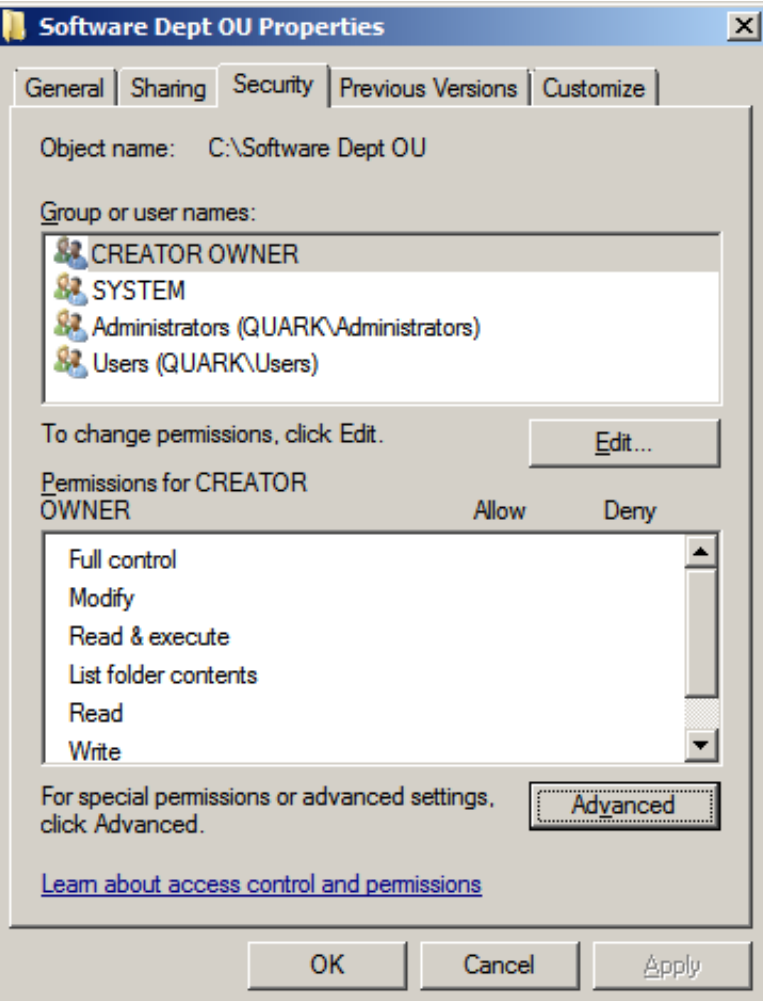

## Advanced Security Settings

We now pick the Edit button.

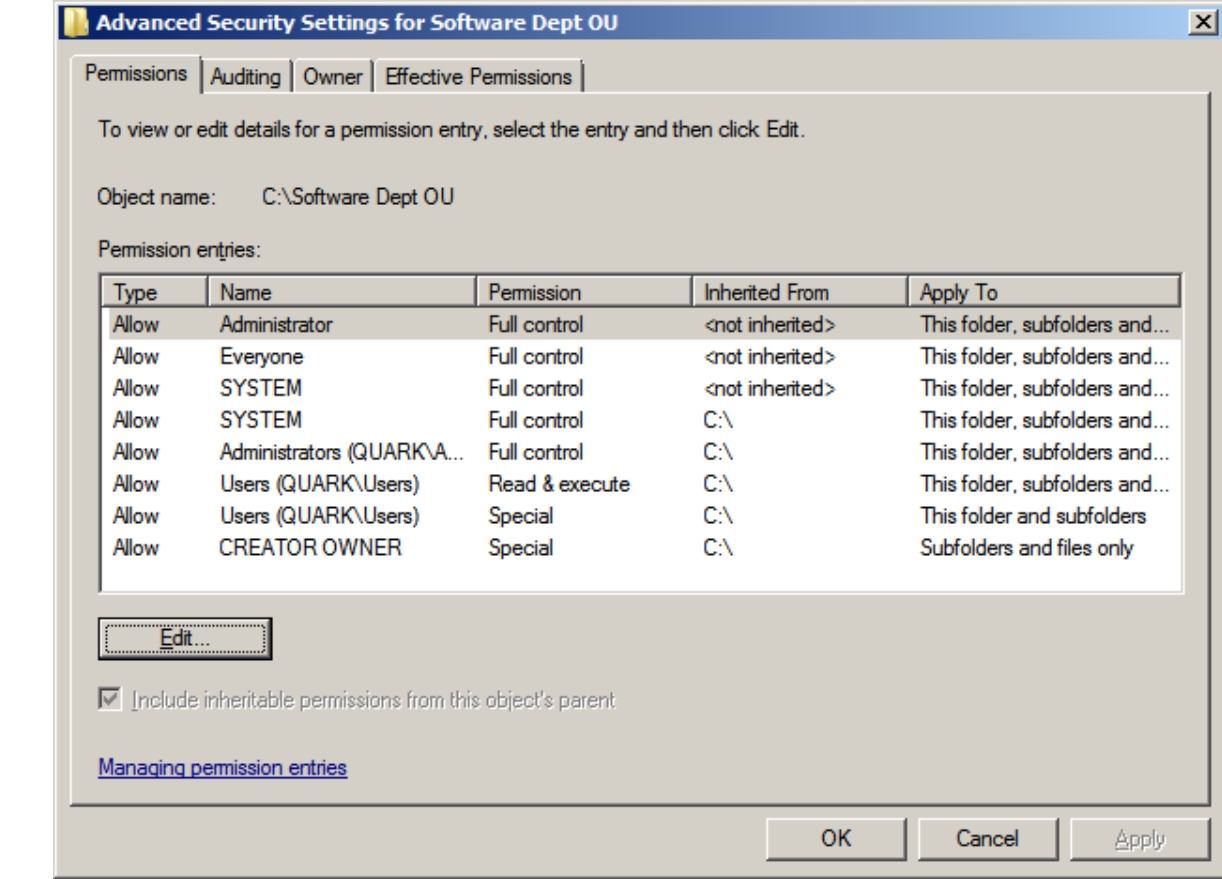

## Windows Security

We do not annotate the include inheritance permissions checkbox.

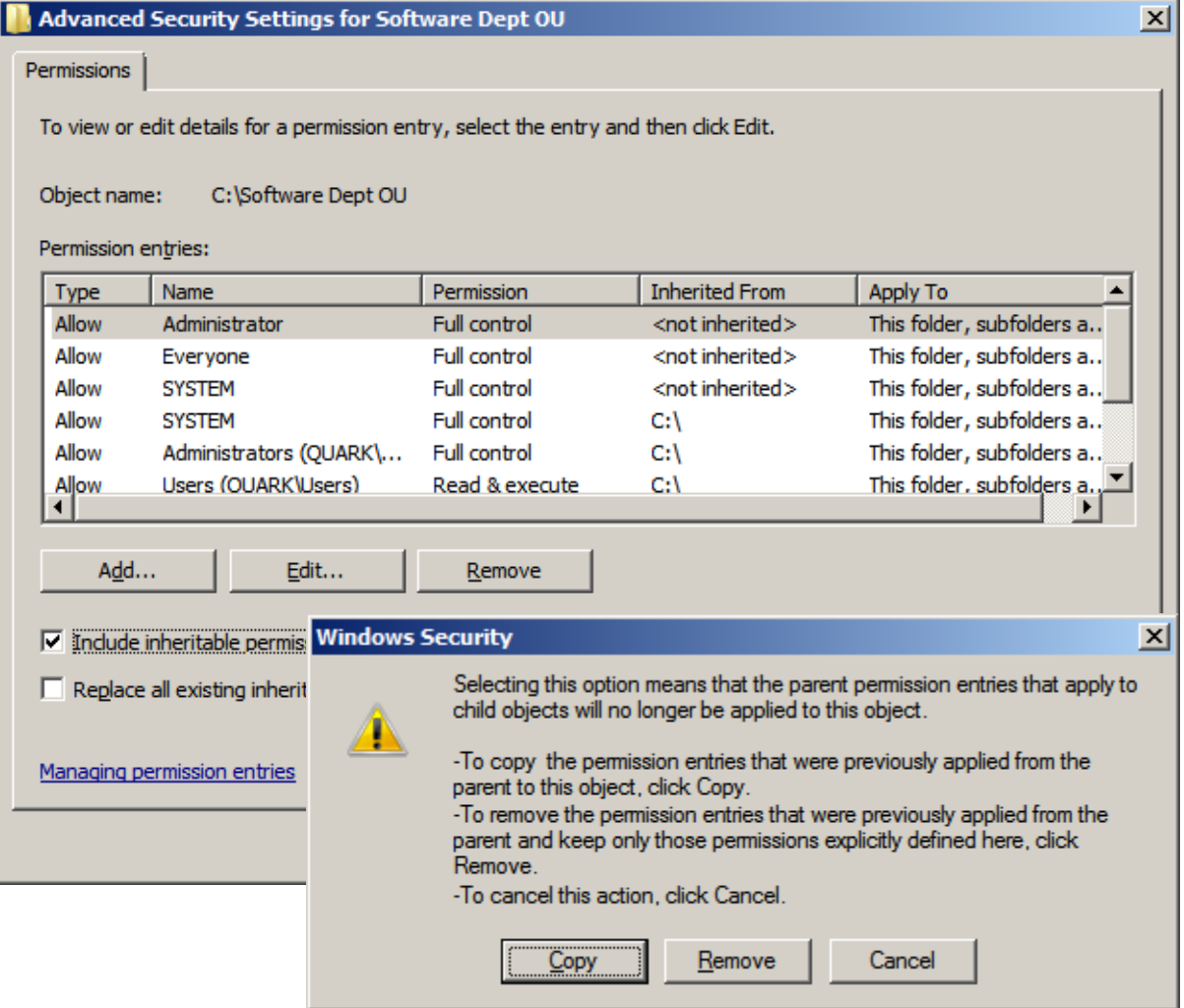

### Advanced Security Settings - Administrator

The Admistrator has full control.

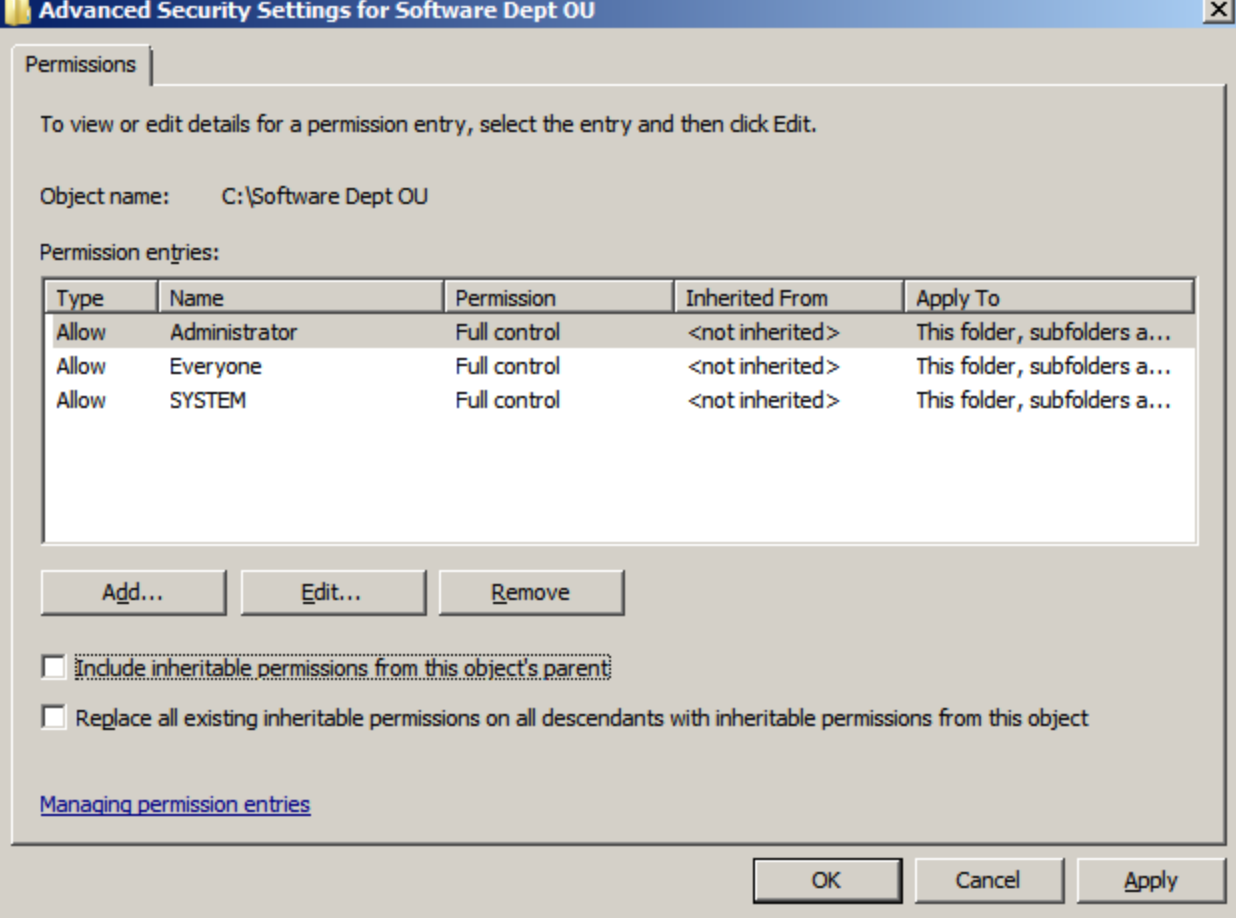

#### Advanced Security Settings - Everyone

We then select the Everyone account and choose the Edit button.

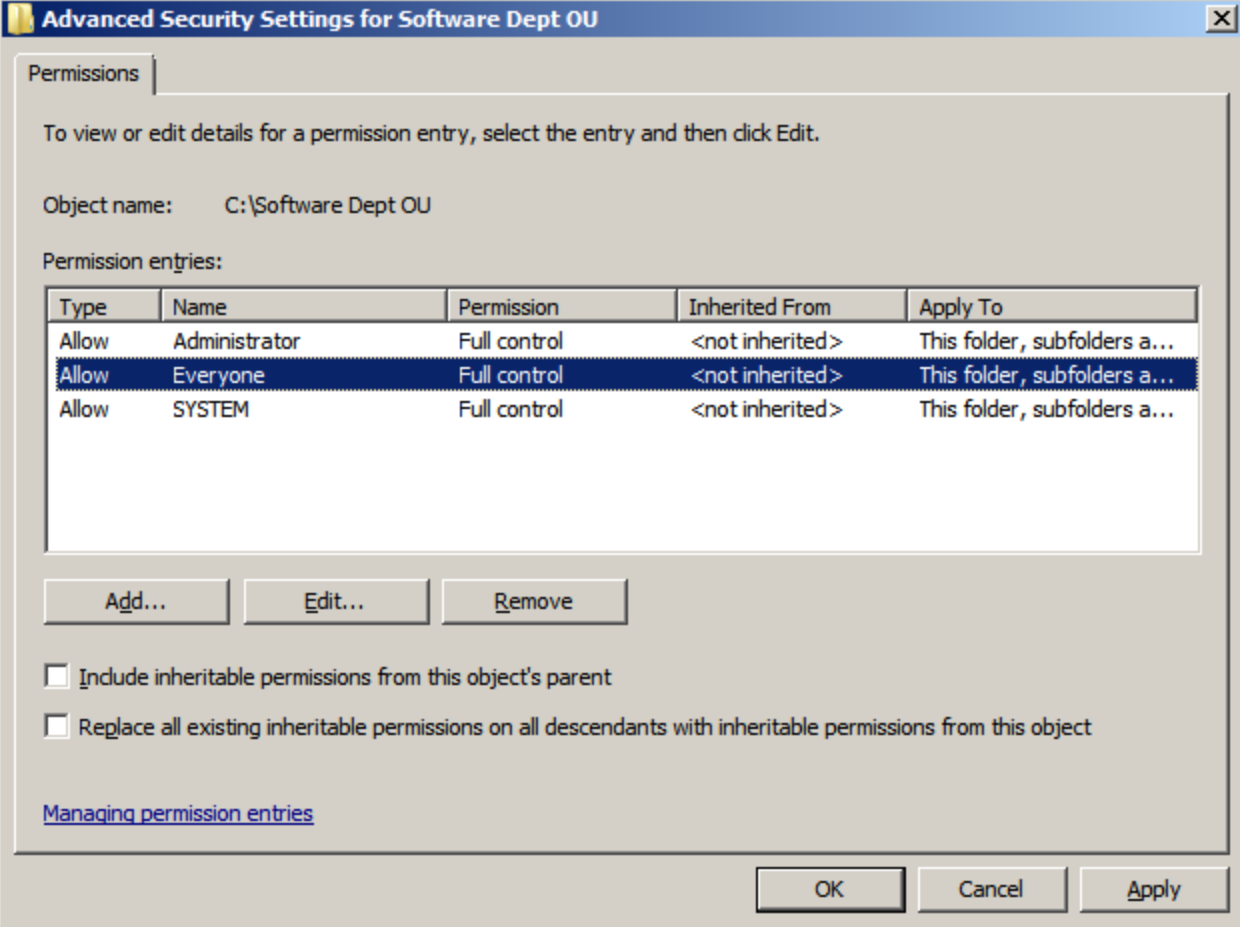

### Permissions Entry - Everyone

On the Permission Entry window for Everyone, we allow Traverse folder / execute file, List folder /read data, Read attributes and Create folders / append data.

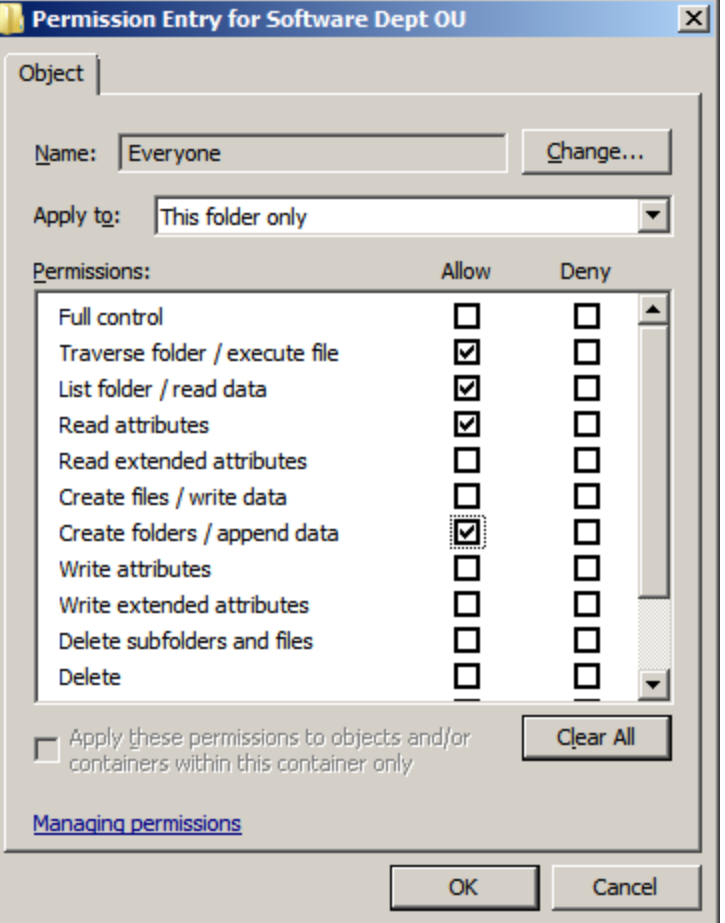

#### Advanced Security Settings - System

We then select the System account and choose the Edit button.

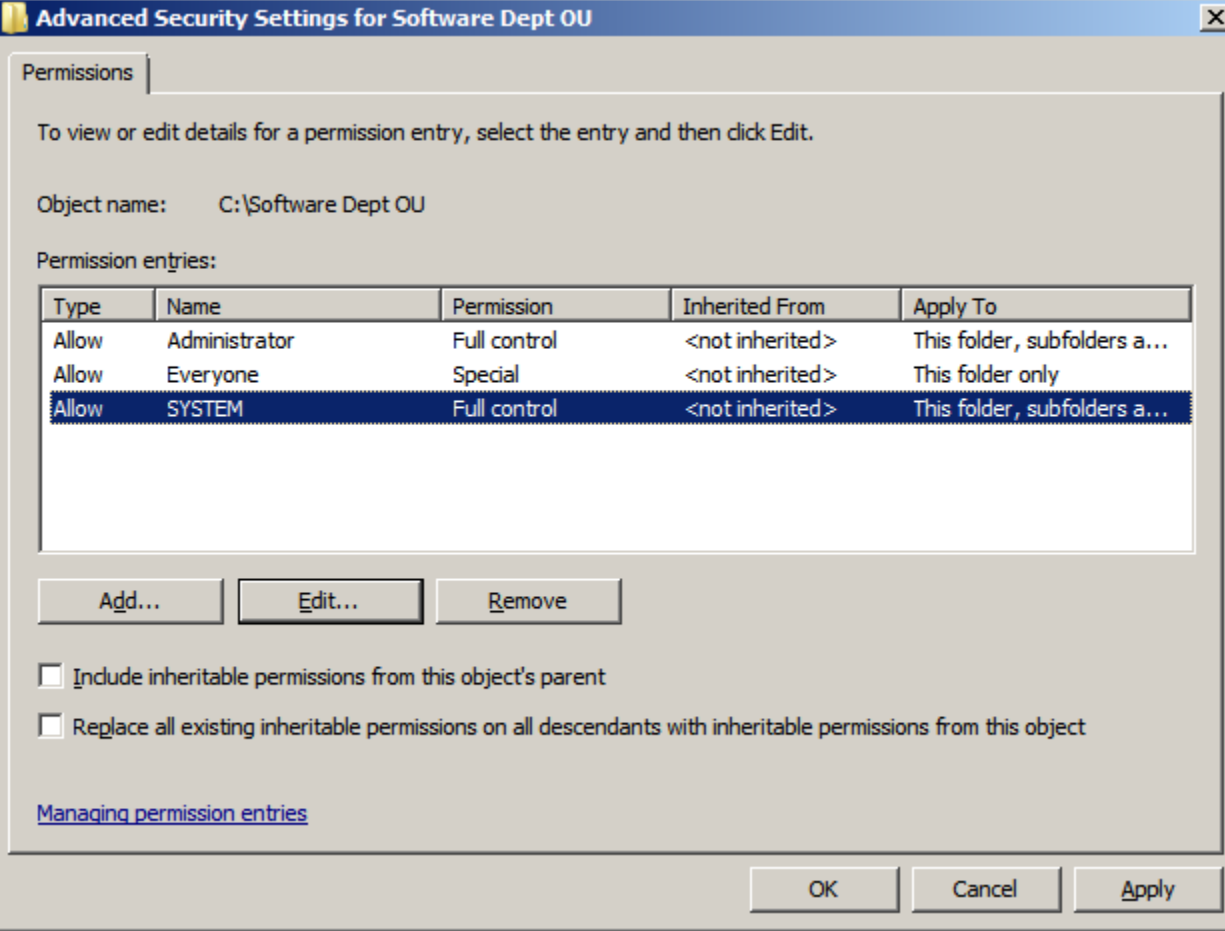

## Permissions Entry - System

On the Permission Entry window for System, we allow everything.

At this point, we are done with editing the permissions and we can close the dialog box and the Advanced Security Settings window.

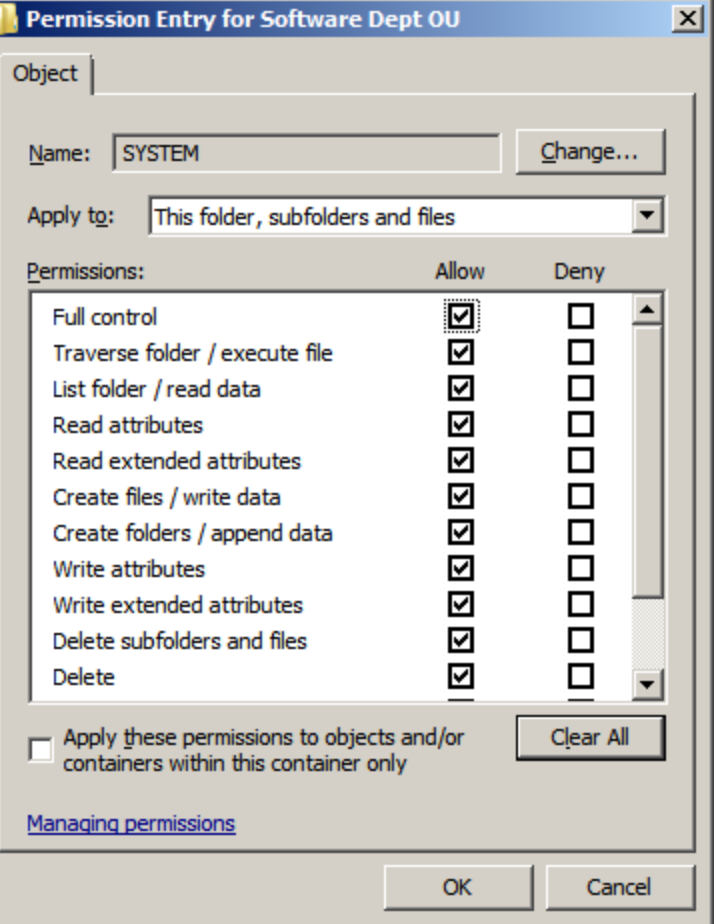

# Group Policy Management Console

Visit Administrative Tools and open the Group Policy Management Console.

Open the domain and right click on Group Policy Object and select New from the menu.

**New GPO** 

Name:

ll(none)

Source Starter GPO:

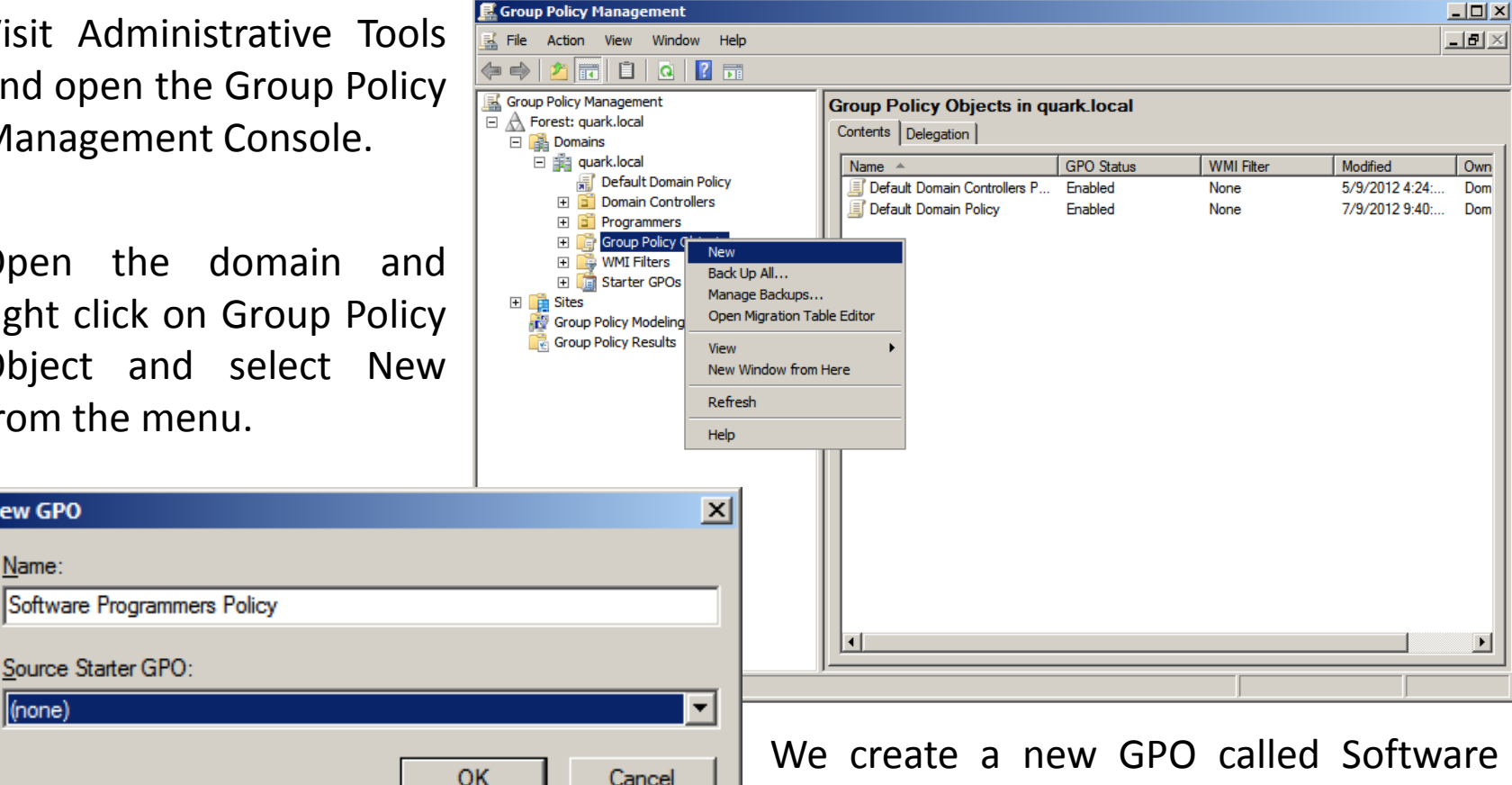

Programmers Policy and press OK

# Group Policy Management Editor

We right click on the domain and select Edit from the menu.

Then in the Group Policy Management Editor, we click on User Configuration.

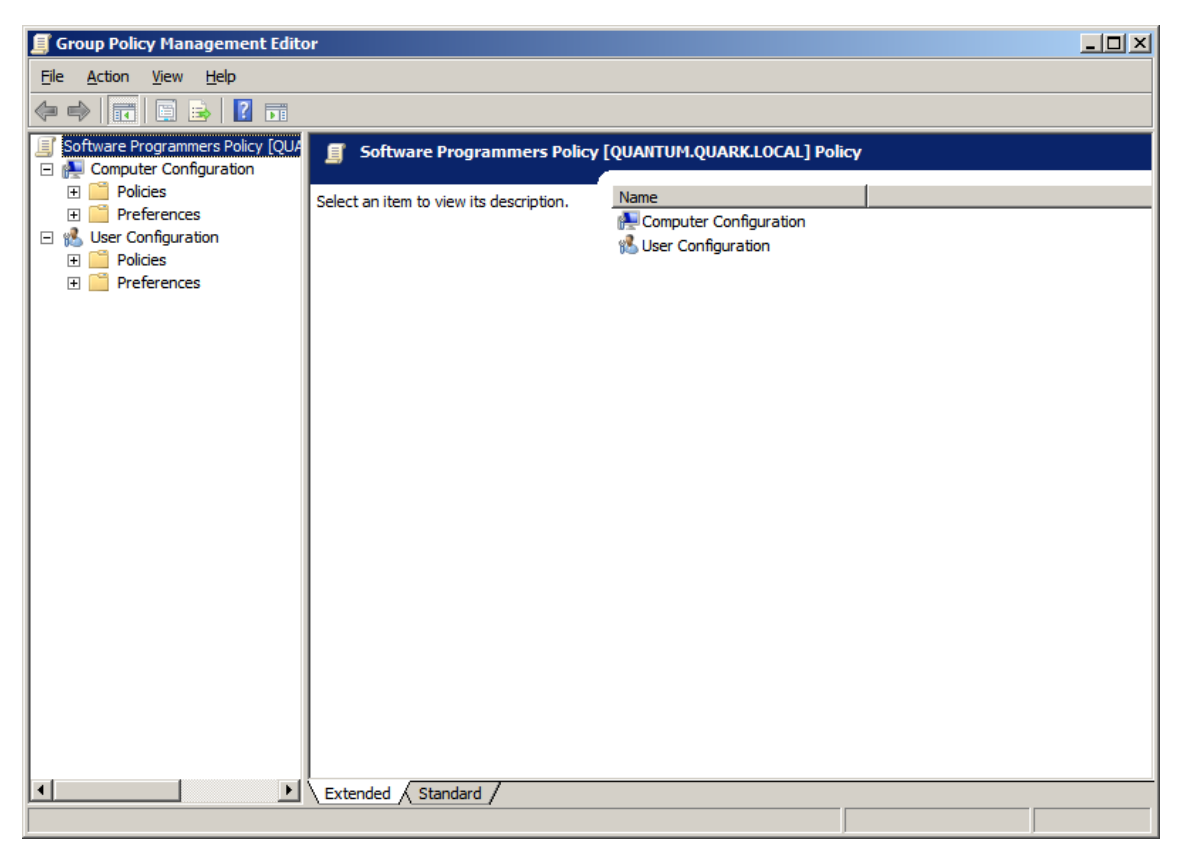

## Folder Redirection

In User Configuration, we open the Policies folder, then Windows Settings, and finally Folder Redirection. We right click on Documents and select Properties from the menu.

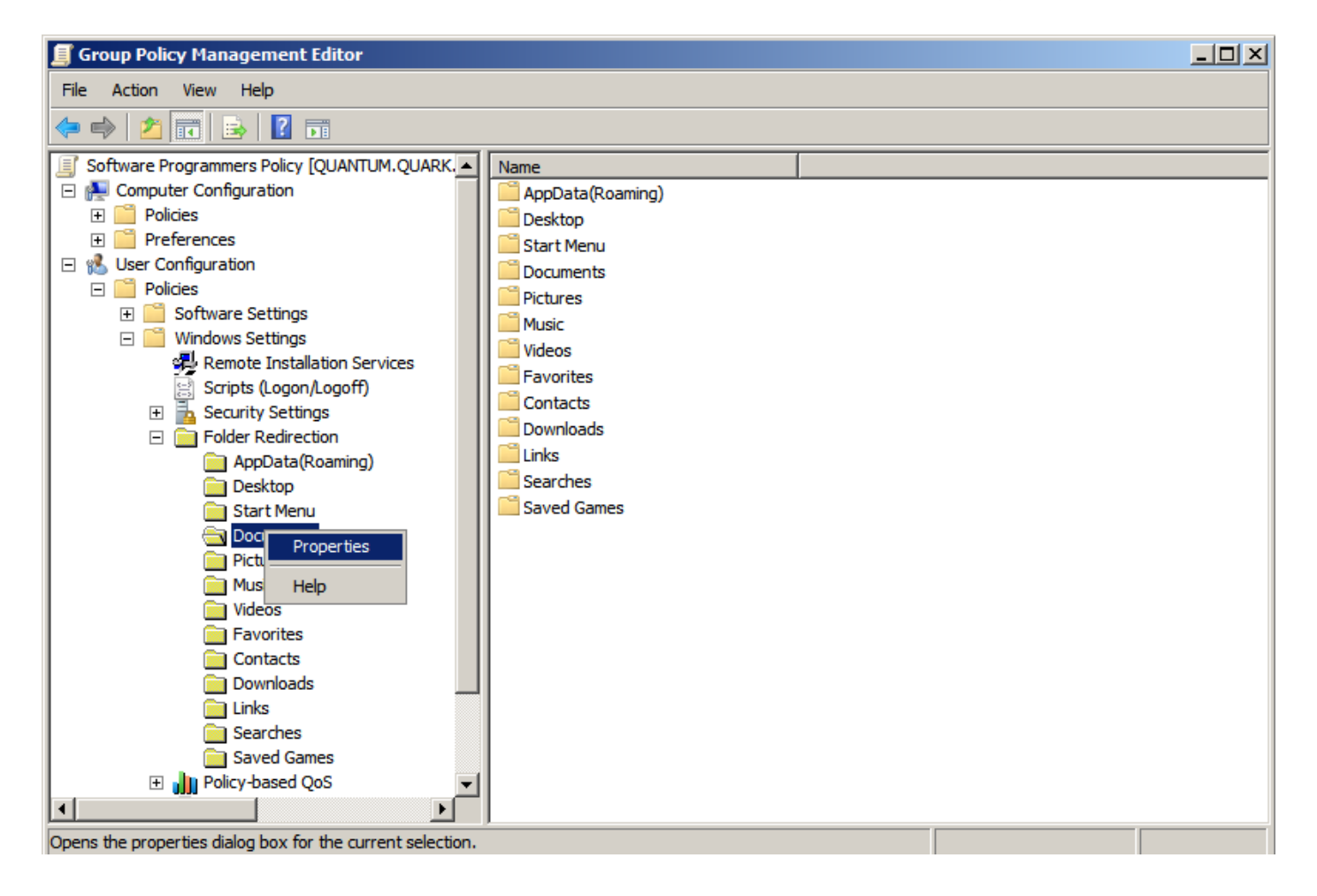

### Documents Properties – Target Tab

In the Target tab , we can choose multiple settings and we will pick "Basic – Redirect everyone's folder to the same location".

Next, will use "Create a folder for each user under the root path" and we will type the root path to the folder we just made for the Software Dept.

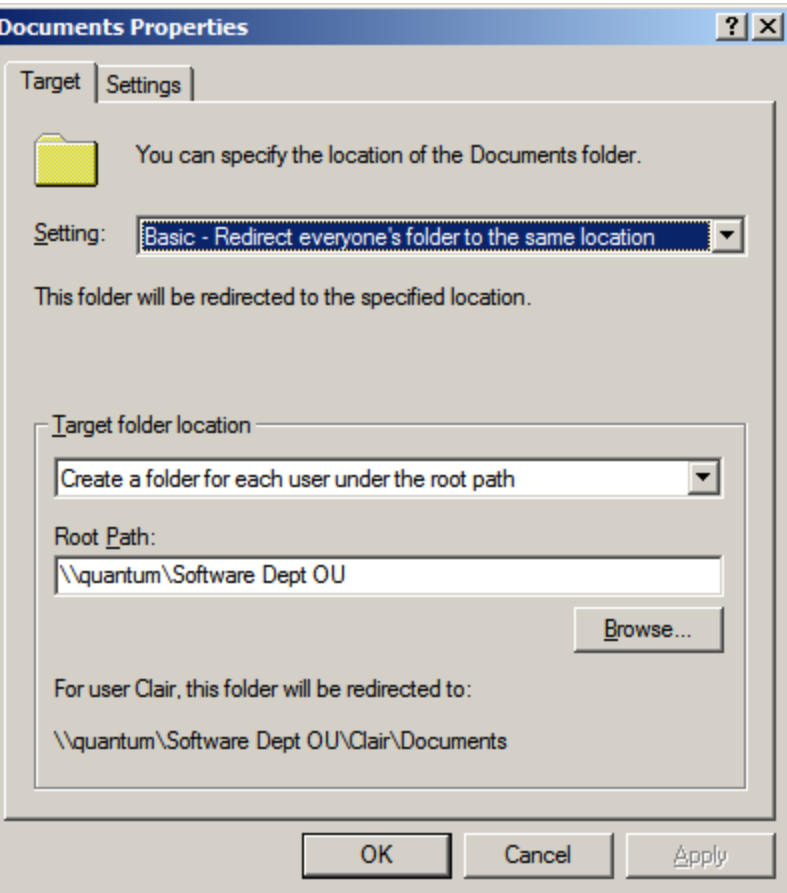

#### Documents Properties – Settings Tab

We then should click on the Settings tab and uncheck the box for "Grant the user exclusive rights to Documents".

We click on the Apply button and close the Group Policy Management Editor Console.

When a person places files in their document folder, those objects will be redirected to the folder on the server.

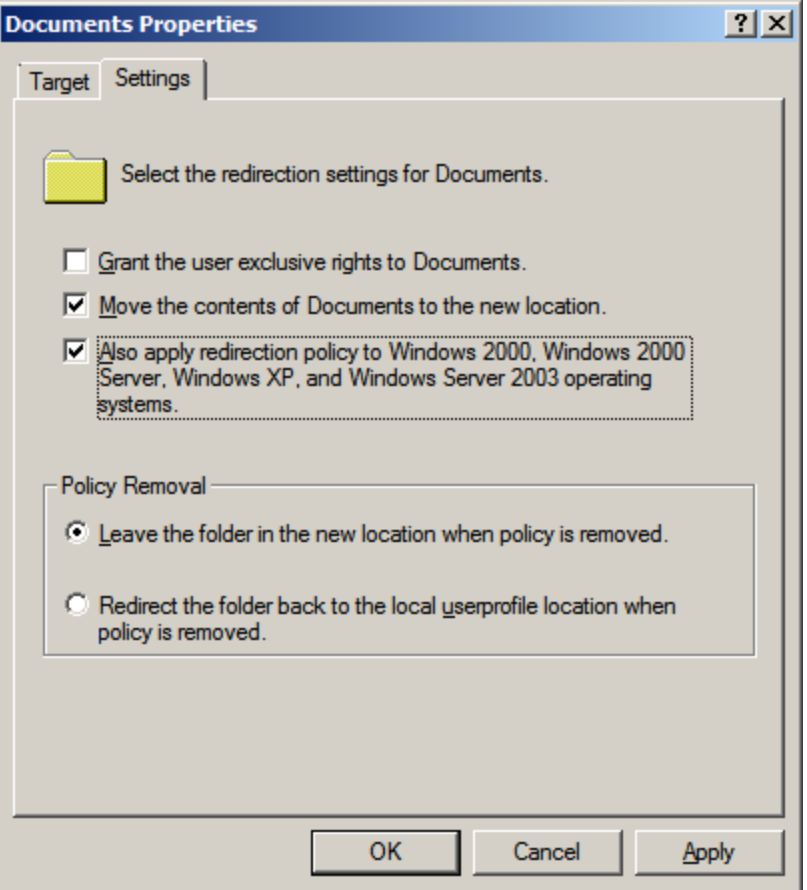